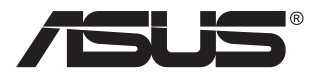

# **ZenScreen Touch MB16AMT**

# **Prenosný dotykový monitor**

# **Návod na obsluhu**

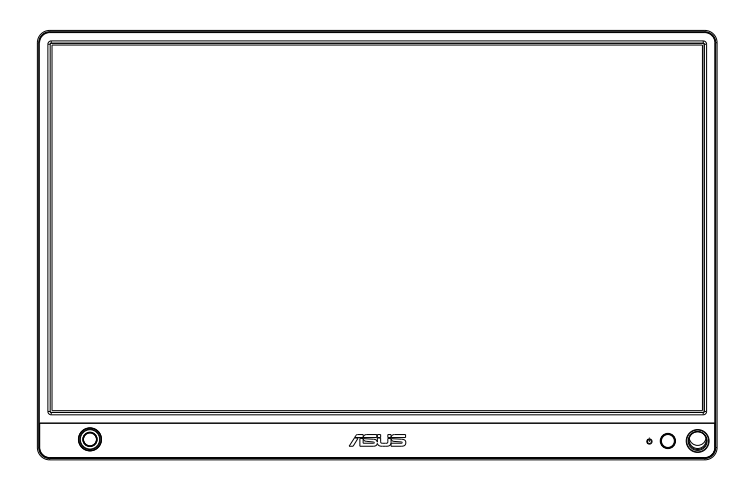

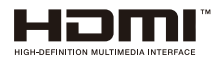

# **Obsah**

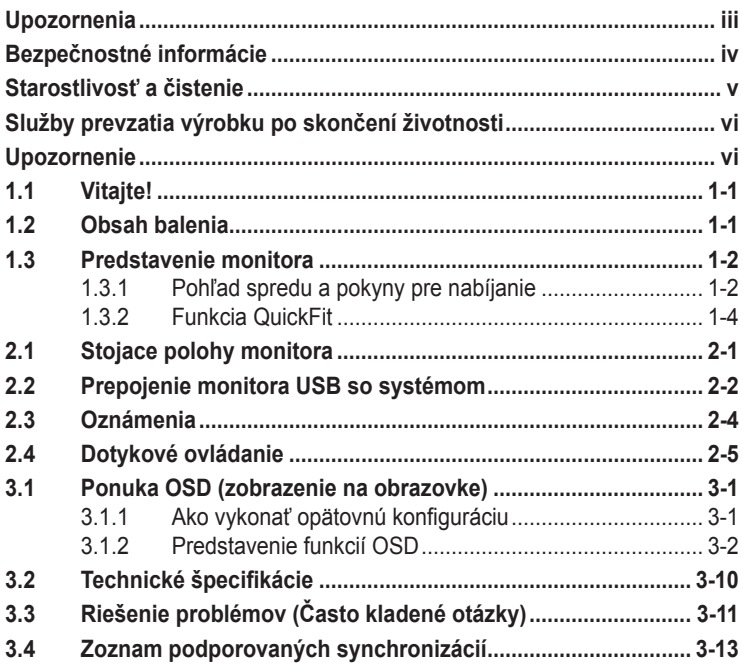

Autorské práva © 2019 ASUSTeK COMPUTER INC. Všetky práva sú vyhradené.

Žiadna časť tohto návodu na obsluhu, a to vrátane výrobkov a softvéru v ňom popísaných nesmie byť bez vyjadrenia spoločnosti ASUSTeK COMPUTER INC. ("ASUS") prostredníctvom písomného súhlasu kopírovaná, prenášaná, prepisovaná, uložená do pamäte vyhľadávacieho systému, alebo prekladaná do iného jazyka v akejkoľvek forme alebo akýmikoľvek prostriedkami, a to okrem dokumentácie kupujúceho slúžiacej pre jeho potreby zálohovania. ("ASUS").

Záruka vzťahujúca sa na výrobok alebo službu nebude predĺžená v prípade ak: (1) bol výrobok opravený, upravovaný alebo zmenený, a to pokiaľ takáto oprava, úprava alebo zmena nebola písomne autorizovaná spoločnosťou ASUS; alebo (2) ak sériové číslo výrobku bolo zmazané alebo chýba.

SPOLOČNOSŤ ASUS POSKYTUJE TENTO NÁVOD NA OBSLUHU "TAK AKO JE", BEZ ZÁRUKY AKÉHOKOĽVEK DRUHU, ČI UŽ VÝSLOVNEJ ALEBO ZAHRNUTEJ, VRÁTANE, ALE NIE OBMEDZENE NA ZAHRNUTÉ ZÁRUKY ALEBO PODMIENKY TÝKAJÚCE NEPORUŠENIA, PREDAJNOSTI ALEBO VHODNOSTI PRE URČITÝ ÚČEL. SPOLOČNOSŤ ASUS, JEJ RIADITELIA, ÚRADNÍCI, ZAMESTNANCI ALEBO PREDAJCOVIA NEBUDÚ ZODPOVEDNÍ ZA AKÉKOĽVEK NEPRIAME, ZVLÁŠTNE, NÁHODNÉ ALEBO VYPLÝVAJÚCE ŠKODY (VRÁTANE ŠKÔD SPÔSOBENÝCH STRATOU NA ZISKU, STRATOU V OBLASTI PODNIKATEĽSKÝCH AKTIVÍT A PODOBNE), A TO AJ AK SPOLOČNOSŤ ASUS BOLA OBOZNÁMENÁ S MOŽNOSŤOU TAKÝCHTO ŠKÔD, KTORÉ SÚ DÔSLEDKOM CHYBY ALEBO OMYLU V RÁMCI TOHO NÁVODU ALEBO V RÁMCI VÝROBKU.

TECHNICKÉ ŠPECIFIKÁCIE A INFORMÁCIE, KTORÉ SÚ SÚČASŤOU TOHTO NÁVODU SÚ UVEDENÉ IBA PRE INFORMATÍVNE ÚČELY A MÔŽU BYŤ KEDYKOĽVEK ZMENENÉ BEZ PREDCHÁDZAJÚCEHO OZNÁMENIA, PRIČOM BY TO NEMALO BYŤ INTERPRETOVANÉ AKO POVINNOSŤ SPOLOČNOSTI ASUS. SPOLOČNOSŤ ASUS NEPREBERÁ ZODPOVEDNOSŤ ANI ZÁVÄZKY TÝKAJÚCE SA AKÝCHKOĽVEK CHÝB ALEBO NEPRESNOSTÍ, KTORÉ SA MÔŽU V RÁMCI TOHTO NÁVODU VYSKYTNÚŤ, A TO VRÁTANE V NÁVODE POPÍSANÝCH VÝROBKOV A SOFTVÉRU. Výrobky a firemné označenia, ktoré sa objavujú v tomto návode môžu a nemusia byť registrovanými ochrannými známkami alebo autorskými právami patričných spoločností a používajú sa iba na označenie alebo na vysvetľovanie, a to v prospech ich vlastníkov a bez zámeru ich porušovania.

# <span id="page-2-0"></span>**Upozornenia**

#### **Vyhlásenie Amerického federálneho výboru pre telekomunikácie (FCC)**

Toto zariadenie vyhovuje časti 15 pravidiel FCC. Prevádzka je podmienená nasledovnými dvoma podmienkami:

- Toto zariadenie nesmie spôsobovať škodlivé rušenie, a
- Toto zariadenie musí prijať akékoľvek rušenie, vrátane rušenia, ktoré môže spôsobovať nežiaducu prevádzku.

Toto zariadenie bolo preskúšané a bolo zistené, že je v zhode s limitnými hodnotami pre digitálne zariadenia triedy B, a to v súlade s časťou 15 Pravidiel FCC. Tieto medzné hodnoty sú navrhnuté tak, aby poskytovali primeranú ochranu proti škodlivému vplyvu pri nainštalovaní v bytovej zástavbe. Toto zariadenie vytvára, využíva a môže vysielať rádio frekvenčnú energiu; ak nie je nainštalované a nepoužíva sa v súlade s pokynmi, môže zapríčiniť škodlivé rušenie rádiovej komunikácie. Ale neexistuje žiadna záruka, že k rušeniu nebude v rámci patričnej inštalácie dochádzať. Ak toto zariadenie spôsobuje škodlivé rušenie rozhlasového alebo televízneho príjmu, čo možno stanoviť vypnutím a zapnutím zariadenia, používateľ sa musí pokúsiť opraviť rušenie jedným alebo viacerými z nasledovných opatrení:

- Zmeňte orientáciu alebo polohu antény na príjem.
- Zväčšite vzdialenosť medzi zariadením a prijímačom.
- Pripojte zariadenie do elektrickej zásuvky k inému okruhu, než ku ktorému je pripojený prijímač.
- O pomoc požiadajte predajcu alebo skúseného rozhlasového/TV technika.

#### **Vyhlásenie Kanadského ministerstva pre komunikácie**

Toto digitálne zariadenie neprekračuje limity Triedy B pre emisie rádiového šumu vytváraného digitálnymi zariadeniami, ktoré sa uvádzajú v predpisoch týkajúcich sa rádiového rušenia, ktoré vydalo kanadské Ministerstvo telekomunikácií.

Toto digitálne zariadenie Triedy B vyhovuje kanadskej norme ICES-003.

# FAT

# <span id="page-3-0"></span>**Bezpečnostné informácie**

- Pred vykonaním nastavenia tohto Prenosného dotykového monitora si dôkladne prečítajte dokumentáciu, ktorú nájdete v balení.
- Aby ste zabránili vzniku požiaru alebo zasiahnutiu elektrickým prúdom, nikdy nevystavujte tento Prenosný dotykový monitor účinkom dažďa alebo vlhkosti.
- Nikdy sa nepokúšajte otvoriť skrinku tohto Prenosného dotykového monitora.
- Pred používaním tohto Prenosného dotykového monitora sa presvedčte, že všetky káble sú správne pripojené a že sieťový kábel nie je poškodený. Ak zistíte akékoľvek poškodenie, spojte sa okamžite s predajcom.
- Vyhnite sa prachu, vlhkosti a teplotným extrémom. Tento Prenosný dotykový monitor neumiestňujte na miesta, kde by mohol zmoknúť. Tento Prenosný dotykový monitor umiestnite na stabilný povrch.
- Do otvorov na skrinke tohto Prenosného dotykového monitora nikdy nestrkajte žiadne predmety, ani nenalievajte tekutiny akýchkoľvek druhov.
- Ak sa v prípade tohto Prenosného dotykového monitora vyskytnú technické problémy, spojte sa s kvalifikovaným servisným technikom alebo s predajcom.
- Tento Prenosný dotykový monitor je napájaný pomocou USB portu, ktorý vyhovuje obvodu LPS a SELV podľa normy IEC60950-1:2005.
- Výrobok NEVHADZUJTE do ohňa
- Monitor NEPOUŽÍVAJTE v blízkosti vykurovacích zariadení ani na miestach, kde existuje pravdepodobnosť vysokej teploty
- Uchovávajte monitor mimo ostrých predmetov
- Na monitor NEUMIESTŇUJTE predmety

# <span id="page-4-0"></span>**Starostlivosť a čistenie**

- Čistenie. Monitor vypnite a odpojte kábel. Povrch monitora vyčistite tkaninou nepúšťajúcou vlákna, ktorá nemá abrazívne účinky. Odolné škvrny môžete odstrániť pomocou tkaniny navlhčenej v slabom čistiacom prostriedku.
- Vyhnite sa používaniu čistiaceho prostriedku, ktorý obsahuje alkohol alebo acetón. Používajte čistiaci prostriedok určený na čistenie LCD. Čistiaci prostriedok nikdy nestriekajte priamo na obrazovku, pretože sa môže dostať do vnútra displeja a spôsobiť zasiahnutie elektrickým prúdom.

#### **Počas prevádzky monitora sa môžu vyskytnúť nasledujúce príznaky, ktoré sú bežné:**

- V závislosti od použitého vzoru pracovnej plochy môžete badať jemne nerovnomerný jas na obrazovke.
- Po dlhodobom zobrazení rovnakého obrazu môže pri prepnutí na iný obraz dôjsť k výskytu paobrazu predchádzajúceho zobrazenia na obrazovke. Obrazovka sa pomaly zotaví, alebo na dlhšiu dobu môžete displej vypnúť pomocou hlavného vypínača.
- Ak bude obrazovka čierna alebo ak bude blikať, resp. nebude fungovať, za účelom vykonania opravy sa spojte s predajcom alebo servisným strediskom. Obrazovku neopravujte vlastnými silami!

#### **Dohody používané v rámci tohto návodu na obsluhu**

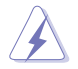

VÝSTRAHA: Informácie s cieľom zabrániť poraneniu pri vykonávaní činnosti.

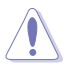

UPOZORNENIE: Informácie uvedené s cieľom predísť poškodeniu prvkov v prípade vykonávania činnosti.

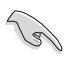

DÔLEŽITÉ: Informácie o náležitostiach, ktoré MUSÍTE dodržiavať v prípade vykonávania činnosti.

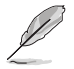

POZNÁMKA: Tipy a dodatočné informácie, ktoré napomáhajú vykonať činnosť.

#### **Kde môžete nájsť viac informácií**

Ďalšie informácie o výrobku a aktualizáciách softvéru nájdete v nasledovných zdrojoch.

#### **1. Webové lokality ASUS**

Webové lokality spoločnosti ASUS poskytujú aktualizované informácie o hardvérových a softvérových výrobkoch spoločnosti ASUS. Pozrite si stránku **[http://](http://www.asus.com) [www.asus.com](http://www.asus.com)**

#### **2. Doplňujúca dokumentácia**

Balenie vášho výrobku môže obsahovať doplňujúcu dokumentáciu, ktorú do balenia pridal váš predajca. Tieto dokumenty nepredstavujú súčasť štandardného balenia.

# <span id="page-5-0"></span>**Služby prevzatia výrobku po skončení životnosti**

Programy recyklovania a prevzatia výrobkov po skončení životnosti ponúkané spoločnosťou ASUS sú výsledkom nášho záväzku dodržiavať najprísnejšie normy ochrany životného prostredia. Veríme, že poskytovaním riešení našim zákazníkom dokážeme zodpovedne recyklovať naše produkty, batérie a ďalšie komponenty, ako aj obalový materiál.

Podrobné informácie o recyklovaní v rôznych regiónoch nájdete na stránke **<http://csr.asus.com/english/Takeback.htm>**.

# **Upozornenie**

Odporúčame používať pripojené pero alebo akékoľvek pero alebo tyčku, ktoré sa zmestia do otvoru v rohu, ako jednoduchý stojan pre monitor.

Na stabilizáciu si nechajte aspoň 10 cm/4 palce pera na zadnej strane monitora.

Pripomíname, že pripojené pero nie je dotykové pero.

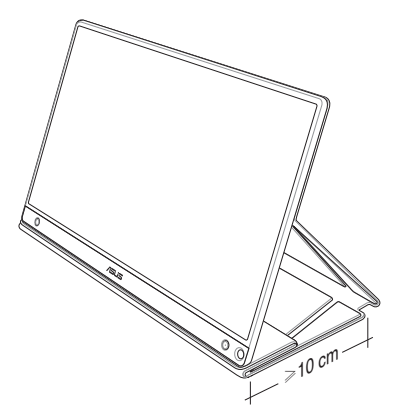

# <span id="page-6-0"></span>**1.1 Vitajte!**

Ďakujeme, že ste si zakúpili Prenosný dotykový monitor značky ASUS<sup>®</sup>!

Najnovší Prenosný dotykový monitor značky ASUS poskytuje vysokú praktickosť a jednoduchosť pre váš každodenný život a vylepšuje ako zážitok z pozerania, tak aj štýl.

# **1.2 Obsah balenia**

Skontrolujte obsah balenia a skontrolujte nasledovné položky:

- $\checkmark$ Prenosný dotykový monitor
- $\checkmark$ Stručný návod na obsluhu
- Záručný list
- USB kábel typu C
- $\checkmark$ Inteligentný kryt
- $\checkmark$  Adaptér USB z typu C na A
- $\checkmark$ Kábel Micro HDMI do HDMI
- $\checkmark$ Dotykové pero
- $\checkmark$ Sieťový adaptér

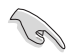

- Ak je ktorákoľvek z hore uvedených položiek poškodená alebo chýba, spojte sa okamžite so svojim predajcom.
- Na pero v balení sa nevzťahuje záruka.

## <span id="page-7-0"></span>**1.3 Predstavenie monitora**

**1.3.1 Pohľad spredu a pokyny pre nabíjanie**

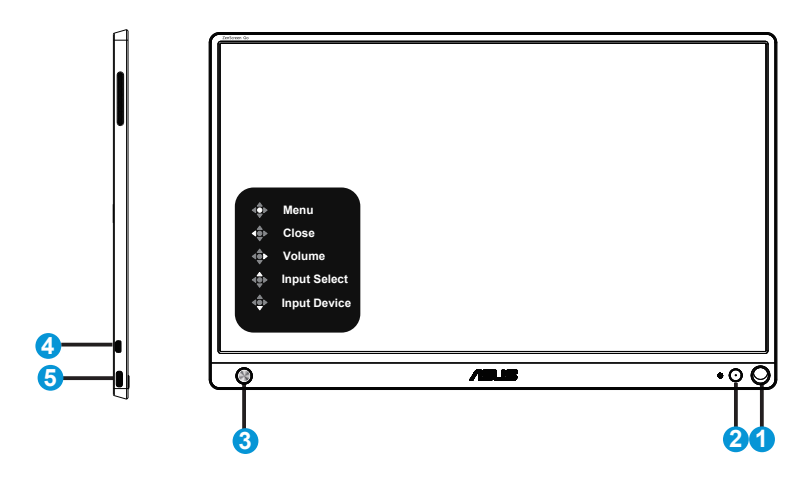

- 1. Otvor pre pero
	- Na zasunutie do otvoru použite pripojené pero, monitor môže okamžite stáť bez inteligentného krytu.
- 2. Hlavný vypínač/LED indikátor napájania
	- Stlačením tohto tlačidla zapnete/vypnete monitor pri pripojení k platnému zdroju.
	- Zadefinovanie farby indikátora napájania zo siete je v dolu uvedenej tabuľke.

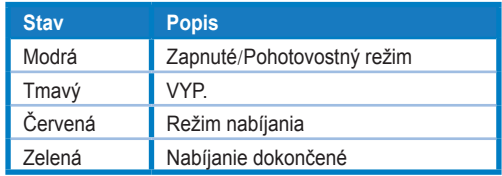

- 3. 5-smerový kláves
	- Pri pripojení k platnému zdroju sa stlačením stredového tlačidla dostanete do ponuky OSD.
	- Stlačenie a podržanie stredového tlačidla umožňuje rýchlu kontrolu stavu batérie v %, aj keď je zariadenie vypnuté.

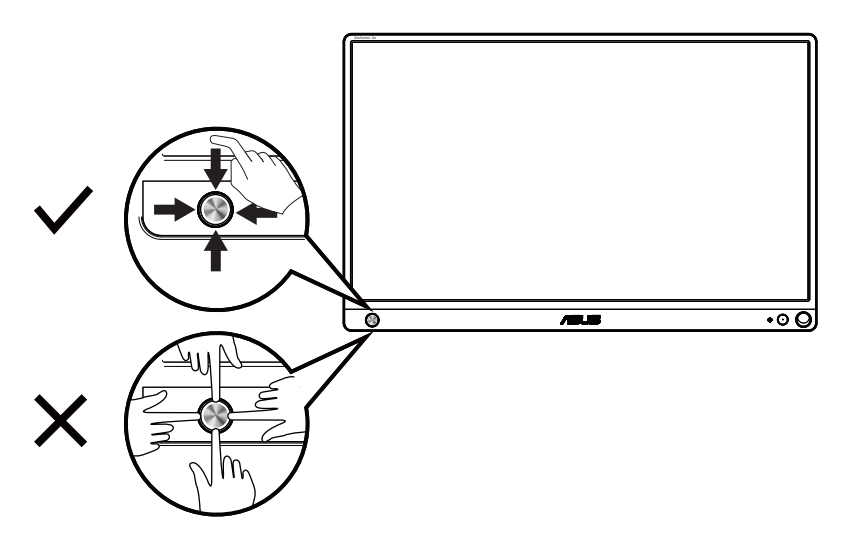

- 4. Port Micro-HDMI
	- Pripojte počítač pomocou kábla Micro-HDMI
- 5. Port USB typu C
	- Používa sa na pripojenie k platnému zdroju, ako je počítač alebo mobilný telefón, aby mohol monitor pracovať, keď je dostatok energie
	- Používa sa na nabíjanie batérie, keď je monitor vypnutý
	- 18 W napájanie do 9 V pri 2 A, podporuje sa signálny vstup, maximálne rozlíšenie 1 920 x 1 080 pri 60 Hz

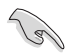

#### DÔLEŽITÉ:

- Pred prvým použitím nabíjajte monitor 4 hodiny
- Na nabíjanie monitora používajte len dodaný sieťový adaptér a kábel USB. Použitie iného sieťového adaptéra a kábla môže spôsobiť poškodenie zariadenia.

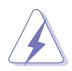

VÝSTRAHA: Adaptér môže byť pri používaní teplý až horúci. Adaptér NEPRIKRÝVAJTE a kým je pripojený k sieťovému zdroju, držte ho mimo svojho tela. Ak sa vaše zariadenie stane nezvyčajne horúcim, odpojte kábel USB od zariadenia a odošlite zariadenie vrátane sieťového adaptéra a kábla USB kvalifikovanému servisnému personálu spoločnosti ASUS

## <span id="page-9-0"></span>**1.3.2 Funkcia QuickFit**

Funkcia QuickFit obsahuje dve šablóny: (1) mriežka (2) veľkosť fotografie.

1. Šablóny s mriežkou: Umožňuje dizajnérom a používateľom zorganizovať obsah a rozloženie na jednej stránke a dosiahnuť ucelený vzhľad a dojem. Zarovnávacia mriežka 1 sa automaticky otočí, ak je zapnuté automatické otáčanie.

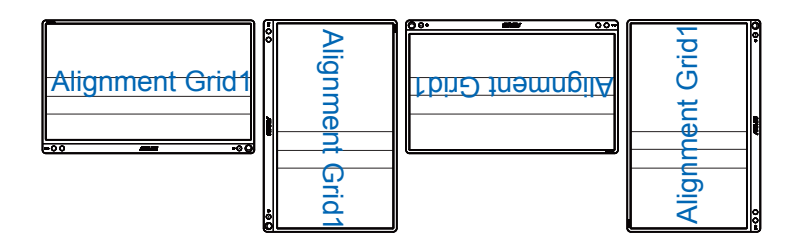

• Funkcia automatického otáčania funguje len v operačnom systéme Windows po inštalácii softvéru DisplayWidget.

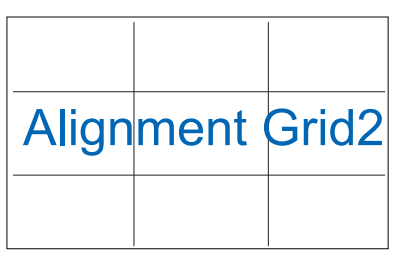

2. Veľkosť fotografie: Ponúka fotografom a ďalším používateľom možnosť presne zobraziť a upravovať fotografie v reálnej veľkosti na obrazovke.

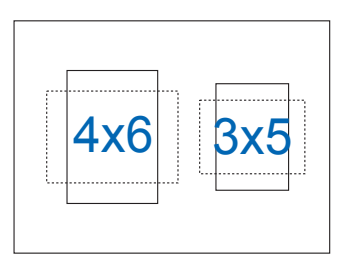

# <span id="page-10-0"></span>**2.1 Stojace polohy monitora**

Monitor môžete postaviť do niekoľkých polôh pomocou inteligentného krytu.

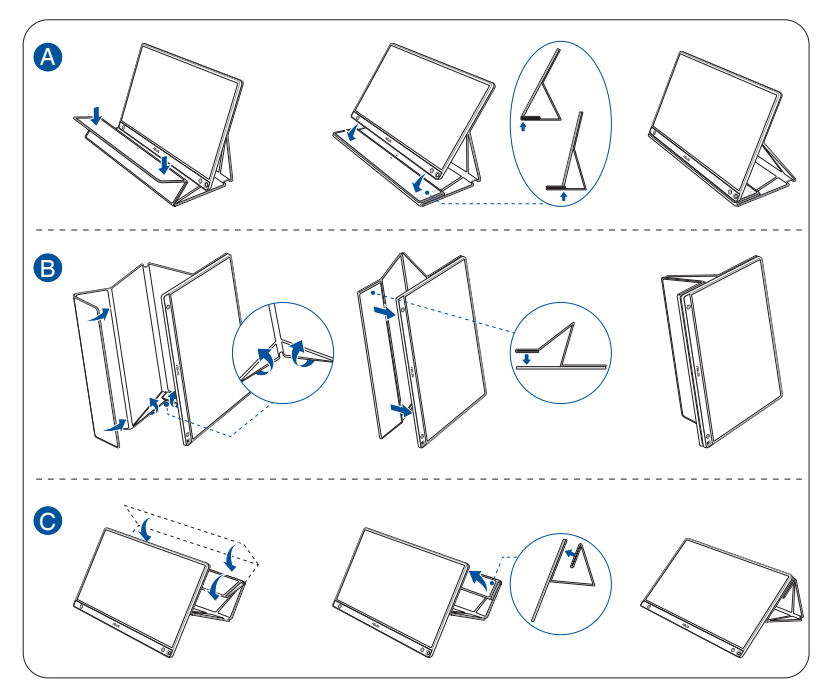

<span id="page-11-0"></span>**2.2 Prepojenie monitora USB so systémom**

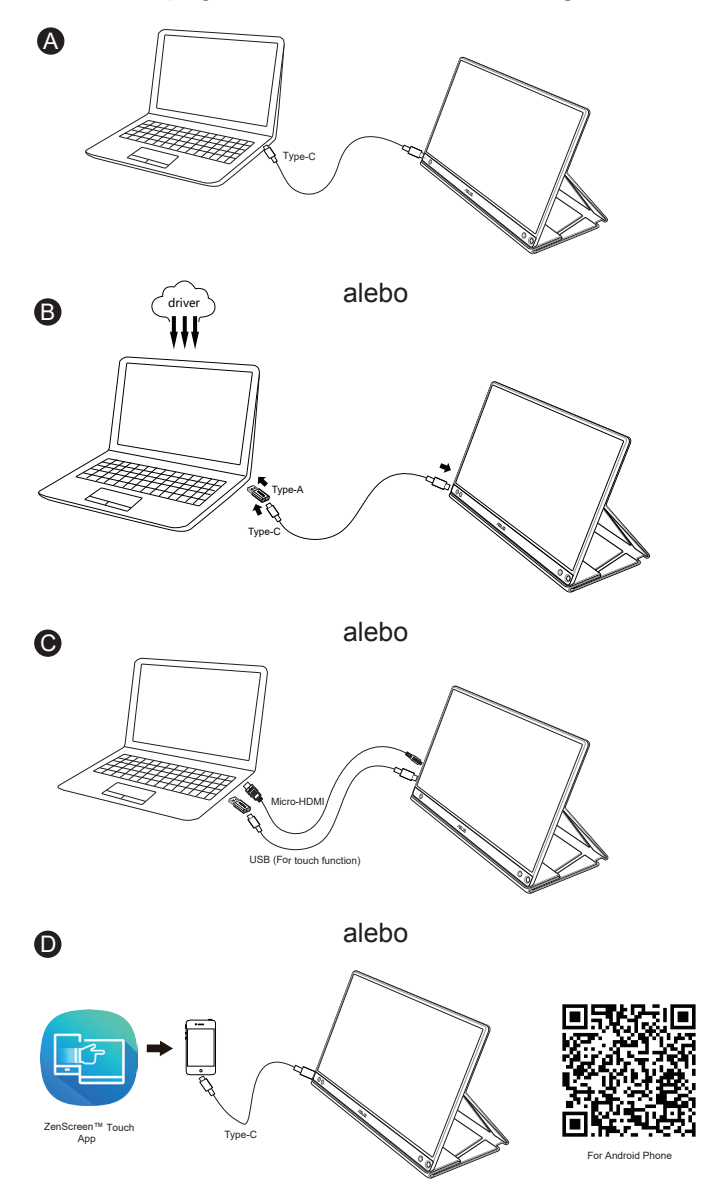

Pred pripojením k telefónu so systémom Android si stiahnite aplikáciu "ZenScreen Touch" z obchodu Google Play alebo z webovej stránky spoločnosti ASUS. Táto aplikácia pomáha dokonale zladiť viacdotykové body medzi dotykovým monitorom ZenScreen™ a telefónmi so systémom Android. Počas spúšťania dokáže používať a ovládať telefónne aplikácie priamo na MB16AMT.

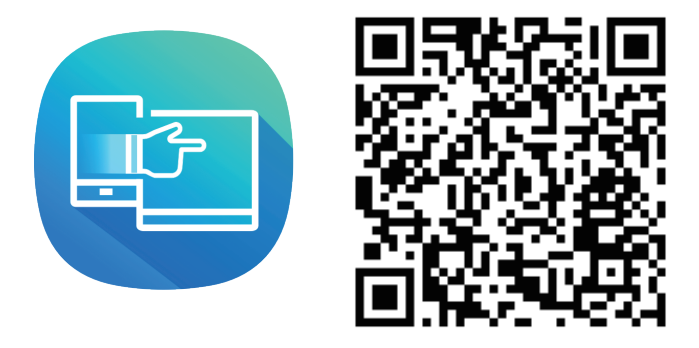

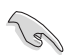

• Dotyková funkcia MB16AMT je k dispozícii len vtedy, ak telefón so systémom Android ponúka/podporuje viacdotykové zariadenia HID. Pre istotu si potvrďte u svojho výrobcu telefónu, či je táto funkcia k dispozícii.

V prípade, že počítač nepodporuje rozhranie typu C, ale iba rozhranie USB 3.0, nainštalujte najprv oficiálny ovládač z webovej stránky spoločnosti ASUS.

Skontrolujte, či je kábel USB typu C a adaptér z typu C do A pripojený medzi monitorom USB a systémom.

• Najnovší ovládač a softvér DisplayWidget nájdete na webovej stránke spoločnosti ASUS.

# <span id="page-13-0"></span>**2.3 Oznámenia**

Pretože tento výrobok a pripojený inteligentný kryt obsahuje v konštrukcii magnet, mohlo by existovať potenciálne riziko spôsobenia poškodenia pevného disku počítača a predmetov citlivých na magnet.

Dbajte na to, aby ste výrobok neukladali na počítač, keď je počítač v prevádzke (zapnutý alebo v pohotovostnom režime), inak by to mohlo mať vplyv na pevný disk s dôsledkom trvalého odstránenia údajov alebo by mohlo dôjsť k vypnutiu počítačového displeja spôsobeného ochranným mechanizmom počítača. Pri umiestnení tohto výrobku spolu s počítačom do vaku musí byť počítač vypnutý, aby sa predišlo možným problémom s poškodením pevného disku (pozrite si obrázok A)

Kapacita batérie sa bude líšiť v závislosti od teploty okolia, vlhkosti a používania monitora

Ak sa bude batéria, ktorá sa používa v tomto zariadení, odstraňovať alebo likvidovať, môže predstavovať nebezpečenstvo požiaru alebo chemického popálenia.

V prípade výmeny batérie za nesprávny typ hrozí riziko explózie

Nikdy sa nepokúšajte skratovať batériu monitora

Nikdy sa nepokúšajte rozoberať a znovu skladať batériu monitora

Ak sa zistí unikanie kvapaliny, prestaňte ju používať

Batéria a jej súčasti sa musia recyklovať alebo zlikvidovať náležite

Batériu a ostatné malé súčasti udržiavajte mimo dosahu detí

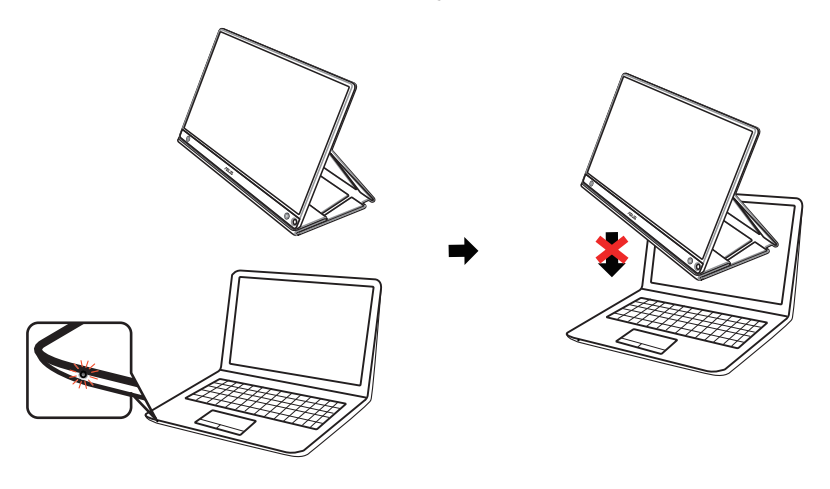

Obrázok A

# <span id="page-14-0"></span>**2.4 Dotykové ovládanie**

- ASUS MB16AMT je dotykový monitor, ktorý používa technológiu 10-bodového dotykového panela. Používajte spolu s najnovším OS, ako je Windows 10.
- Môžete používať dotyk jedným prstom alebo dotyk viacerými prstami; súčasne môžete používať maximálne 10 dotykových bodov.

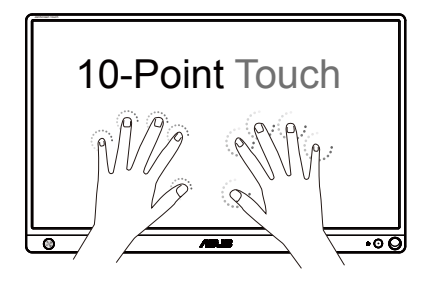

- Ak chcete aktivovať dotykovú funkciu, musíte pripojiť displej pomocou USB kábla typu C k počítaču.
- Nie je nutné inštalovať žiadny ďalší dotykový ovládač.
- ASUS MB16AMT ponúka rôzne dotykové gestá, ako je ťuknutie, uchopenie, stiahnutie/roztiahnutie prstov, otáčanie, priblíženie, potiahnutie prstom a pod. Gestá umožňujú spúšťať programy a získať prístup k nastaveniam vášho displeja ASUS MB16AMT. Funkcie možno aktivovať na zariadení ASUS MB16AMT pomocou gest rúk.

#### **Potiahnutie prstom od ľavého okraja (len Windows 7/8/8.1/10)**

Ak chcete použiť náhodný výber v rámci spustených aplikácií, potiahnite prstom od ľavého okraja obrazovky.

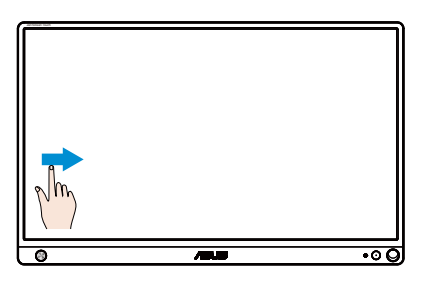

#### **Potiahnutie prstom od pravého okraja (len Windows 7/8/8.1/10)**

Ak chcete spustiť panel s kľúčovými tlačidlami (Charms), potiahnite prstom od pravého okraja obrazovky.

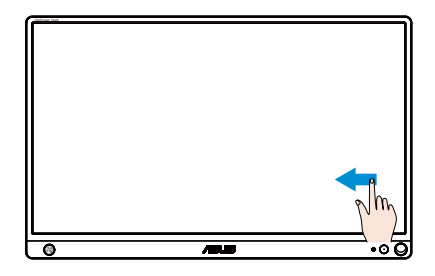

#### **Posúvanie prstom (len Windows 7/8/8.1/10)**

Posúvaním prstom môžete rolovať nahor alebo nadol a posúvaním prstom môžete posúvať obrazovku doľava alebo doprava.

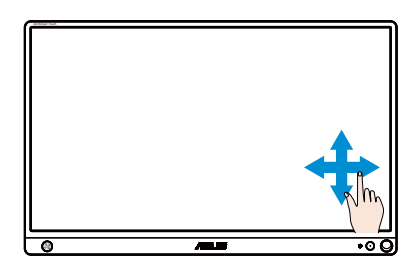

#### **Oddialenie**

Na dotykovom paneli priblížte dva prsty k sebe.

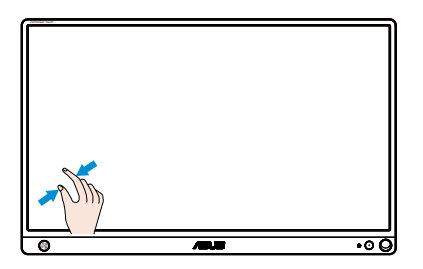

#### **Priblíženie**

Na dotykovom paneli oddiaľte dva prsty od seba.

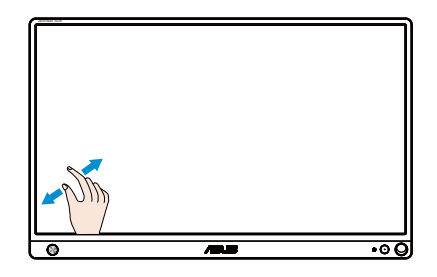

#### **Jedno ťuknutie/dve ťuknutia**

#### **Jedno ťuknutie**

Rýchlo ťuknite dotknutím sa cieľa na obrazovke jedným prstom a potom uvoľnite.

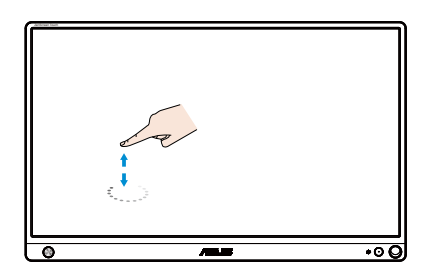

#### **Dve ťuknutia**

Rýchlo dvakrát ťuknite dotknutím sa cieľa na obrazovke jedným prstom a potom uvoľnite.

Aplikáciu spustíte ťuknutím po aplikácii (len Windows 7/8/8.1/10).

Položku spustíte dvojitým ťuknutím na ňu.

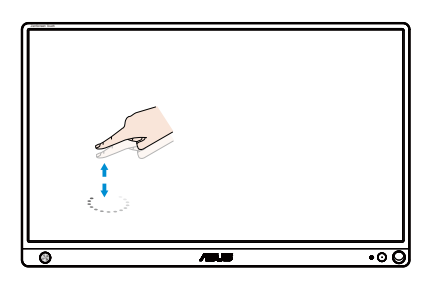

#### **Ťuknutie a podržanie**

Ak chcete aplikáciu presunúť, ťuknite a podržte dlaždicu aplikácie a presuňte ju na nové miesto. Ak chcete aplikáciu zatvoriť (len Windows 7/8/8.1/10) ťuknite a podržte hornú časť spustenej aplikácie a presuňte ju nadol, k spodnému okraju obrazovky, čím ju zatvoríte.

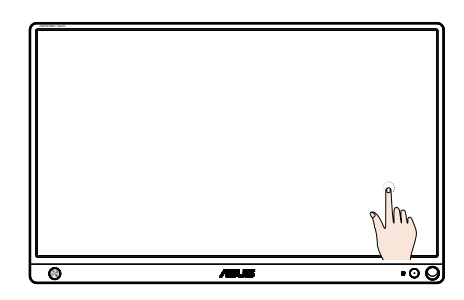

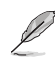

#### **POZNÁMKA:**

• Viac informácií o dotokovom ovládaní nájdete na webovej lokalite OS.

• Dotykovej obrazovky sa nedotýkajte ostrými predmetmi, pretože môže dôjsť k poškodeniu a skončeniu platnosti záruky.

• Na sklenený povrch (ak je v horizontálnej polohe) netlačte ani na ňom nič nenechávajte, pretože dôjde k poškodeniu obrazovky a k skončeniu platnosti záruky.

• Ruky musia byť pred dotýkaním sa obrazovky čisté a suché, aby sa zabezpečilo plynulé dotykové ovládanie.

• Dotyková funkcia funguje len v OS a aplikáciách, ktoré dotykové funkcie podporujú.

## <span id="page-18-0"></span>**3.1 Ponuka OSD (zobrazenie na obrazovke)**

#### **3.1.1 Ako vykonať opätovnú konfiguráciu**

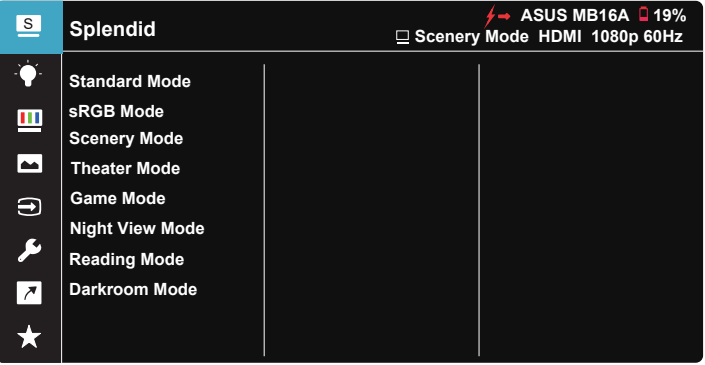

- 1. Stlačením stredu 5-smerového tlačidla zobrazíte ponuku OSD.
- 2. Posúvaním tlačidiel Hore a Dole môžete prepínať možnosti v ponuke. Keď sa presuniete z jednej ikony na druhú, názov možnosti sa zvýrazní.
- 3. Ak chcete zvoliť zvýraznenú položku v ponuke, posuňte tlačidlo Doprava alebo stredové tlačidlo.
- 4. Posúvaním tlačidiel Hore a Dole zvolíte požadované parametre.
- 5. Posunutím tlačidla Doprava alebo stredového tlačidla prejdete na pruhový ovládač a potom pomocou tlačidiel Hore alebo Dole (v závislosti od indikátorov v ponuke) vykonajte zmeny.
- 6. Posunutím tlačidla Doľava sa vrátite do predchádzajúcej ponuky.

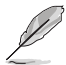

- $\overleftarrow{P}$  \*: Po zobrazení tejto ikony zapojte napájanie zo zdroja
- $\Box$  : Napájanie z batérie
- $\boxed{2}$  : Batéria sa nabíja

#### <span id="page-19-0"></span>**3.1.2 Predstavenie funkcií OSD**

#### **1. Splendid (Nádherné)**

Táto funkcia obsahuje osem podriadených funkcií, ktoré si môžete zvoliť na základe vlastných preferencií.

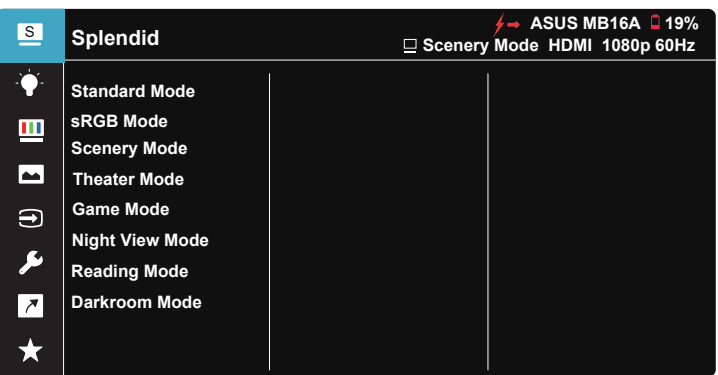

- **• Standard Mode (Štandardný režim)**: Ide o najlepšiu voľbu na úpravu dokumentov pomocou funkcie vylepšenia obrazu SPLENDID™ Video Intelligence Technology.
- **• sRGB Mode (Režim sRGB)**: Ide o najlepšiu voľbu na pozeranie fotografií a grafiky z PC.
- **• Scenery Mode (Režim scenérie)**: Ide o najlepšiu voľbu na zobrazenie fotografie scenérie pomocou funkcie vylepšenia obrazu SPLENDID™ Video Intelligence Technology.
- **• Theater Mode (Režim divadlo)**: Ide o najlepšiu voľbu na pozeranie filmov pomocou funkcie vylepšenia obrazu SPLENDID™ Video Intelligence Technology.
- **• Game Mode (Režim hra)**: Ide o najlepšiu voľbu na hranie hier pomocou funkcie vylepšenia obrazu SPLENDID™ Video Intelligence Technology.
- **• Night View Mode (Režim nočného zobrazenia)**: Ide o najlepšiu voľbu na hranie hier s tmavou scénou alebo pozeranie filmu s tmavou scénou pomocou funkcie vylepšenia obrazu SPLENDID™ Video Intelligence Technology.
- **• Reading Mode (Režim Čítanie)**: Ide o najlepšiu voľbu na čítanie kníh.
- **• Darkroom Mode (Režim Tmavá miestnosť)**: Ide o najlepšiu voľbu pre prostredie so slabým osvetlením.

- V Standard Mode (Štandardný režim) nemôže funkciu Saturation (Sýtosť), SkinTone (Farba pokožky), Sharpness (Ostrosť) a ASCR konfigurovať používateľ.
- V režime sRGB nemôže funkciu Saturation (Sýtosť), Color Temp. (Teplotný stupeň farieb), SkinTone (Farba pokožky), Sharpness (Ostrosť), Brightness (Jas), Contrast (Kontrast) a ASCR konfigurovať používateľ.
- V Reading Mode (Režime Čítanie) nemôže funkciu Saturation (Sýtosť), SkinTone (Farba pokožky), Sharpness (Ostrosť), ASCR, Contrast (Kontrast) a Color Temp (Teplotný stupeň farieb) konfigurovať používateľ.

#### **2. Blue Light Filter (Filter modrého svetla)**

Nastavte energetickú úroveň modrého svetla, ktoré je vyžarované z LED podsvietenia.

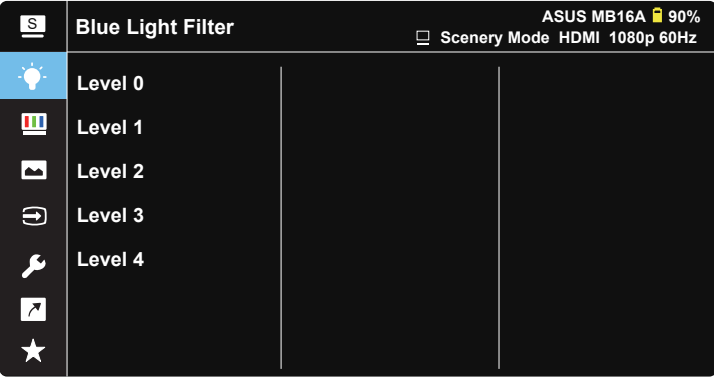

- **• Level 0 (0. úroveň)**: Bez zmeny.
- **• Level 1~4 (1. až 4. úroveň)**: Čím je úroveň vyššia, tým viac bude modré svetlo znížené.
	- Po aktivácii Blue Light Filter (filtra modrého svetla) budú automaticky importované predvolené nastavenia Standard Mode (štandardného režimu).
	- Používateľ môže konfigurovať funkciu Brightness (jasu) v rozsahu od Level 1 to Level 3 (1. po 3. úroveň).
	- Level 4 (4. úroveň) je optimalizované nastavenie. Je v súlade s certifikáciou nízkej intenzity modrého svetla TUV. Používateľ nemôže konfigurovať funkciu Brightness (jasu).

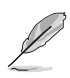

Aby ste zmiernili namáhanie očí, pozrite si nasledujúce informácie:

- Pri dlhodobej práci je potrebné, aby sa používatelia na určitý čas vzdialili od displeja. Odporúčame urobiť si krátke prestávky (aspoň 5-minútové) po približne 1 hodine neustálej práce na počítači. Krátke a pravidelné prestávky sú účinnejšie než jedna dlhšia prestávka.
- Na minimalizovanie namáhania a vysúšania očí je potrebné, aby používatelia pravidelne oči uvoľnili zaostrením na vzdialený objekt.
- Cvičenia s očami môžu pomôcť redukovať namáhanie očí. Tieto cvičenia často opakujte. Ak namáhanie očí pretrváva, obráťte sa na lekára. Cvičenia s očami: (1) Opakovanie striedavo pozerajte nahor a nadol (2) Pomaly otáčajte očami (3) Pohybujte očami uhlopriečne.
- Silné modré svetlo môže viesť k namáhaniu očí a AMD (makulárna degenerácia spojená s pokročilým vekom). Filter modrého svetla redukuje 70 % (max.) škodlivého modrého svetla na zabránenie CVS (syndróm počítačového videnia).

#### **3. Color (Farba)**

Pomocou tejto funkcie si zvoľte farbu obrazu, ktorá vám vyhovuje.

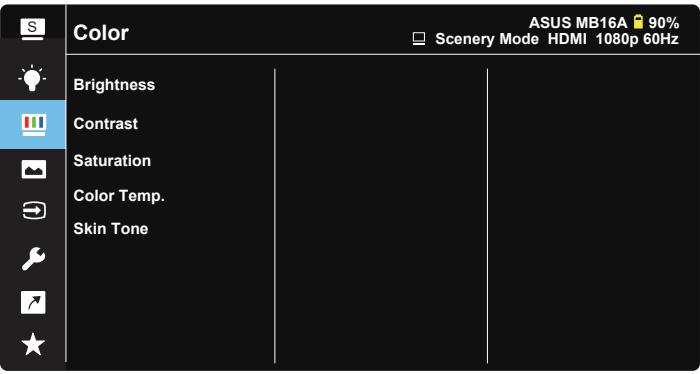

- **• Brightness (Jas)**: Rozsah nastavenia je od 0 do 100.
- **• Contrast (Kontrast)**: Rozsah nastavenia je od 0 do 100.
- **• Saturation (Sýtosť)**: Rozsah nastavenia je od 0 do 100.
- **• Color Temp. (Teplotný stupeň farieb)**: Obsahuje tri prednastavené režimy farieb (**Cool (Studené)**, **Normal (Štandardné)**, **Warm (Teplé)**) a jeden režim **User Mode (Používateľský režim)**.
- **• Skin Tone (Farba pokožky)**: Obsahuje tri režimy farieb **Reddish (Červenkastá)**, **Natural (Prirodzená)** a **Yellowish (Žltkastá)**.

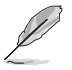

• V režime User Mode (Používateľský režim) môže používateľ konfigurovať farby R (Červená), G (Zelená) a B (Modrá); rozsah nastavenia je 0 ~ 100.

#### **4. Image (Obrázok)**

Pomocou tejto hlavnej funkcie môžete pre obraz nastaviť Sharpness (Ostrosť), Trace Free (Bez sledovania), Aspect Control (Nastavenie pomeru strán), VividPixel a ASCR.

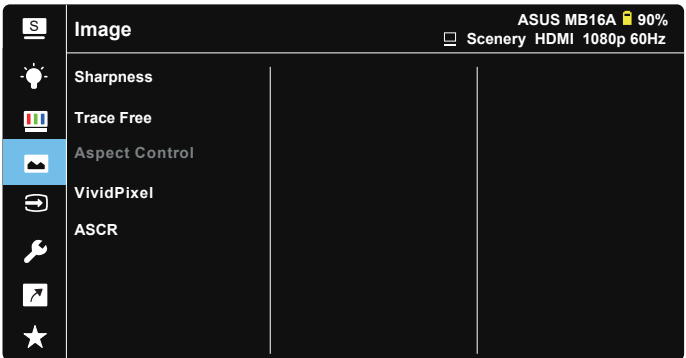

- **• Sharpness (Ostrosť)**: Slúži na nastavenie ostrosti obrázka. Rozsah nastavenia je od 0 do 100.
- **• Trace Free (Bez sledovania)**: Zrýchľuje dobu odozvy pomocou technológie Over Drive. Rozsah nastavenia je od nižšej 0 po rýchlejšiu 100.
- **• Aspect Control (Nastavenie pomeru strán)**: Nastavuje pomer strán obrazu na "**Full (Celá obrazovka)**" a "**4:3**".
- **• VividPixel**: Exkluzívna technológia od spoločnosti ASUS, ktorá prináša prirodzený vizuálny zážitok s cieľom dosiahnuť krištáľovo čistý a detailný obraz. Rozsah nastavenia je od 0 do 100.
- **• ASCR**: Zvoľte **ON (Zap.)** alebo **OFF (Vyp.)** na aktivovanie alebo zablokovanie funkcie dynamického kontrastného pomeru.

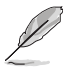

• 4:3 je dostupné, len keď je vstupné rozlíšenie H:V < 16:9.

#### **5. Input Select (Voľba vstupu)**

Vyberte vstupný zdroj zo vstupného signálu HDMI alebo Type-C.

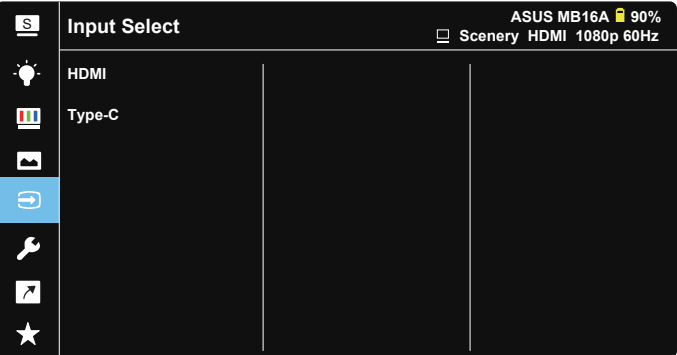

#### **6. System Setup (Nastavenie systému)**

Slúži na úpravu konfigurácie systému.

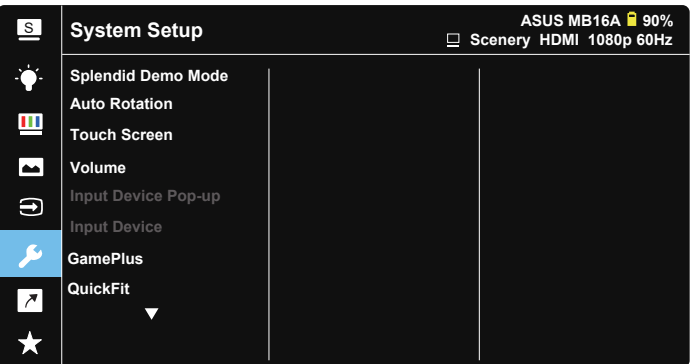

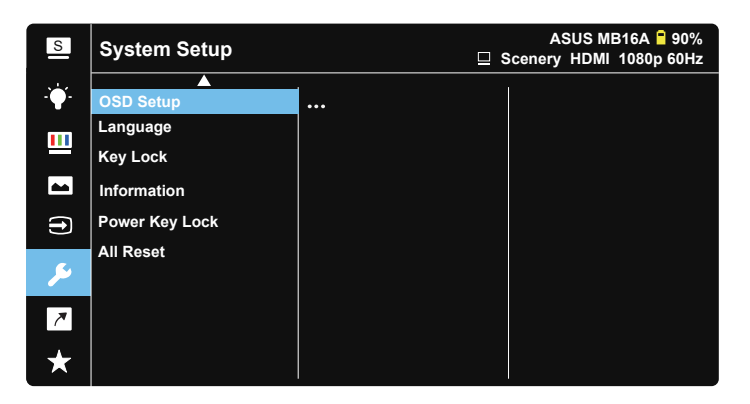

- **• Splendid Demo Mode (Režim ukážky funkcie Splendid (Veľkolepý)**: Aktivuje režim ukážky pre funkciu Splendid (Veľkolepý).
- **• Auto Rotation (Automatické otáčanie):** Slúži na aktivovanie/deaktivovanie automatického otáčania obrazu. Upozorňujeme, že funkcia automatického otáčania funguje len v **Windows OS (operačnom systéme Windows)** po inštalácii softvéru **DisplayWidget**.
- **• Touch Screen (Dotyková obrazovka):** Ak chcete povoliť/zakázať dotykovú funkciu.
- **• Volume (Hlasitosť):** Nastaví sa úroveň hlasitosti výstupu.
- **• Input Device Pop-up (Automaticky otvárané okno vstupného zariadenia):**  Slúži na aktivovanie/deaktivovanie automaticky zobrazovaného okna s otázkami o Vstupnom zariadení a Sieťovom napájaní z počítača KEDYKOĽVEK pri pripojení.

#### **• Input Device (Vstupné zariadenie):**

Pri pripojení k mobilnému telefónu vyberte možnosť "Phone (Telefón)" (pri pripojení "Phone (Telefón)" nie je k dispozícii funkcia napájania, pretože bežné mobilné zariadenia neposkytujú dostatočné výstupné napájanie). Pri pripojení k NB/PC (notebooku/počítaču) vyberte možnosť "NB/PC (notebook/počítač)" a potom vyberte "Charging From NB/PC (Nabíjanie z notebooku/počítača)" s funkciou nabíjania. Táto funkcia umožňuje dlhšie udržanie pracovného času. Vo vedľajšej funkcii počítača môžete vypnúť funkciu napájania výberom možnosti "No Charging From NB/PC (Bez nabíjania z notebooku/počítača)"

\* Bez nabíjania tu znamená získavanie napájania pod 100 mA a nemá vplyv na životnosť/používanie batérie pripojených hostiteľských zariadení.

\* Po výbere nabíjania z notebooku/počítača by sa batéria ZenScreen stále mohla spotrebovávať z dôvodu nedostatočného napájania z USB portu notebooku/počítača.

- **• GamePlus**: Funkcia GamePlus obsahuje zostavu nástrojov a pre používateľov vytvára pri hraní rôznych typov hier lepšie hráčske prostredie. Obzvlášť funkcia Crosshair (Vlasový kríž) je špeciálne určená pre nových hráčov hier alebo začiatočníkov so záujmom o hry typu First Person Shooter (FPS) (Strelec z pohľadu prvej osoby). Aktivovanie funkcie GamePlus:
	- Stlačením tlačidla **GamePlus** prejdite do hlavnej ponuky GamePlus.
	- Aktivujte funkciu Crosshair (Vlasový kríž), Timer (Časovač), FPS Counter (Počítadlo FPS) alebo Display Alignment (Zarovnanie zobrazenia).
	- **Posunutím tlačidla <sup>13</sup> hore/dole vykonajte voľbu a stlačením <sup>13</sup> potvrďte** požadovanú funkciu. Stlačením tlačidla **X** vypnete a zatvoríte ponuku.
	- Crosshair (Vlasový kríž)/Timer (Časovač)/FPS Counter (Počítadlo FPS) sa dá pohybovať posúvaním 5-smerového klávesu.

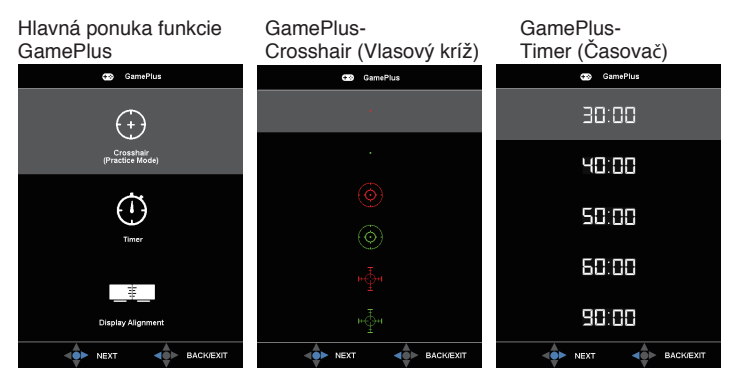

- **• QuickFit (Rýchle prispôsobenie)**: Podrobnosti nájdete na strane 1 3.
- **• OSD Setup (Nastavenie OSD)**: Slúži na nastavenie funkcie **OSD Timeout (Vypnutie OSD)**, **DDC/CI** a **Transparency (Priehľadnosť)** pre obrazovku OSD.
- **• Language (Jazyk)**: Slúži na voľbu jazyka OSD. Môžete si zvoliť nasledovné jazyky: **angličtina**, **francúzština**, **nemčina**, **španielčina**, **taliančina**, **holandčina**, **ruština**, **poľština**, **čeština**, **chorvátčina**, **maďarčina**, **rumunčina**, **portugalčina**, **turečtina**, **zjednodušená čínština**, **tradičná čínština**, **japončina**, **kórejčina**, **perzština**, **thajčina** a **indonézština**.
- **• Key Lock (Zámok tlačidiel)**: Stlačením 5-smerového tlačidla doľava na viac ako 5 sekúnd vypnete blokovanie klávesov.
- **• Information (Informácie)**: Zobrazia sa informácie o monitore.
- **• Power Key Lock (Zámok tlačidla napájania)**: Aktivovať/deaktivovať tlačidlo napájania.
- **• All Reset (Resetovať všetko)**: Voľbou "**Yes" (Áno)** vrátite všetky nastavenia na hodnoty výrobne predvoleného režimu.

#### **7. Shortcut (Tlačidlo rýchlej voľby)**

Pomocou tejto voľby môžete nastaviť dve tlačidlá rýchlej voľby.

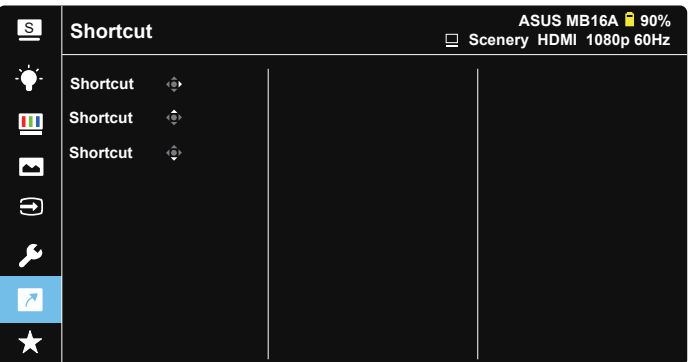

**• Shortcut (Klávesová skratka)**: Používateľ môže pre tlačidlo rýchlej voľby nastaviť funkciu "Blue Light Filter (Filter modrého svetla)", "Splendid (Žiarivé farby)", "Brightness (Jas)", "Contrast (Kontrast)", ""Auto Rotation (Automatické otáčanie)", "Touch Screen (Dotyková obrazovka)", "Input Select (Výber vstupu)", "Volume (Hlasitosť)" a "Input Device (Vstupné zariadenie)".

#### **8. MyFavorite (Moje obľúbené)**

Načítať/Uložiť všetky nastavenia na monitore.

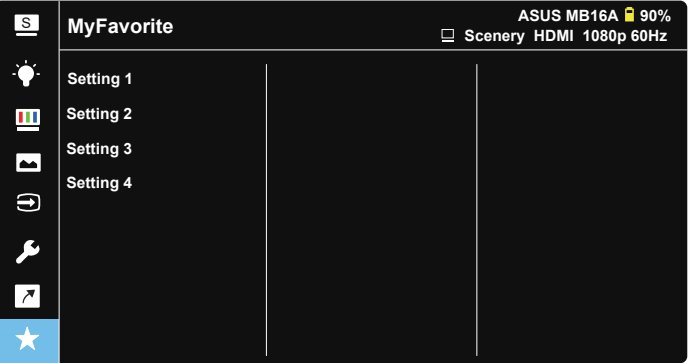

# <span id="page-27-0"></span>**3.2 Technické špecifikácie**

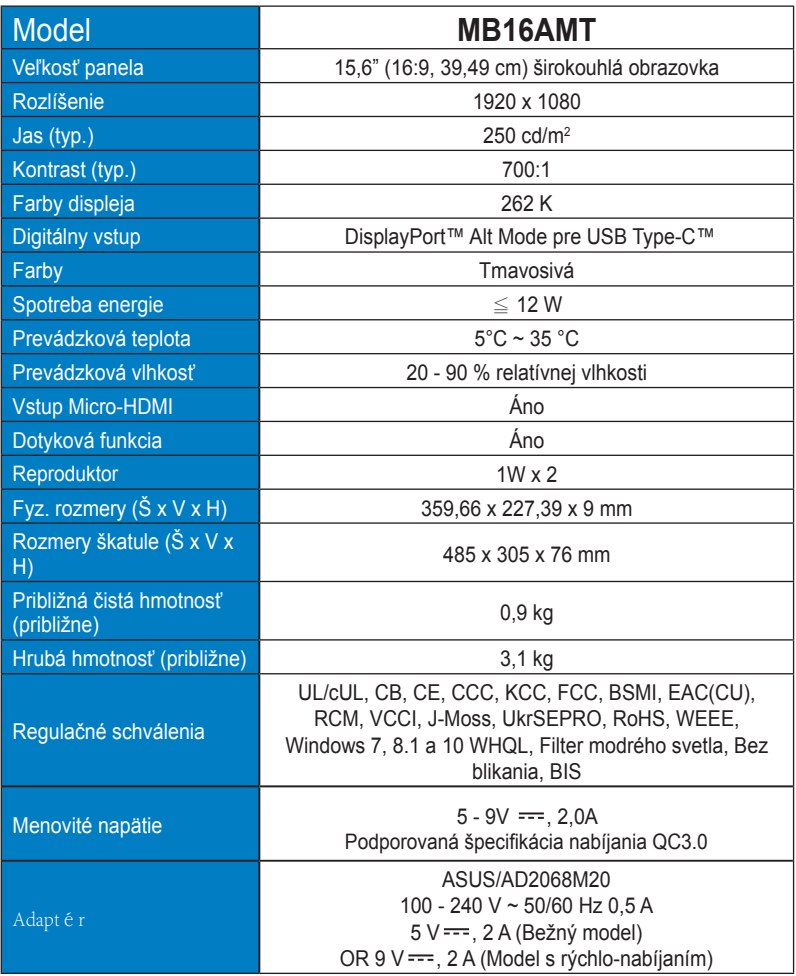

\* Technické špecifikácie podliehajú zmenám bez predchádzajúceho oznámenia.

# <span id="page-28-0"></span>**3.3 Riešenie problémov (Často kladené otázky)**

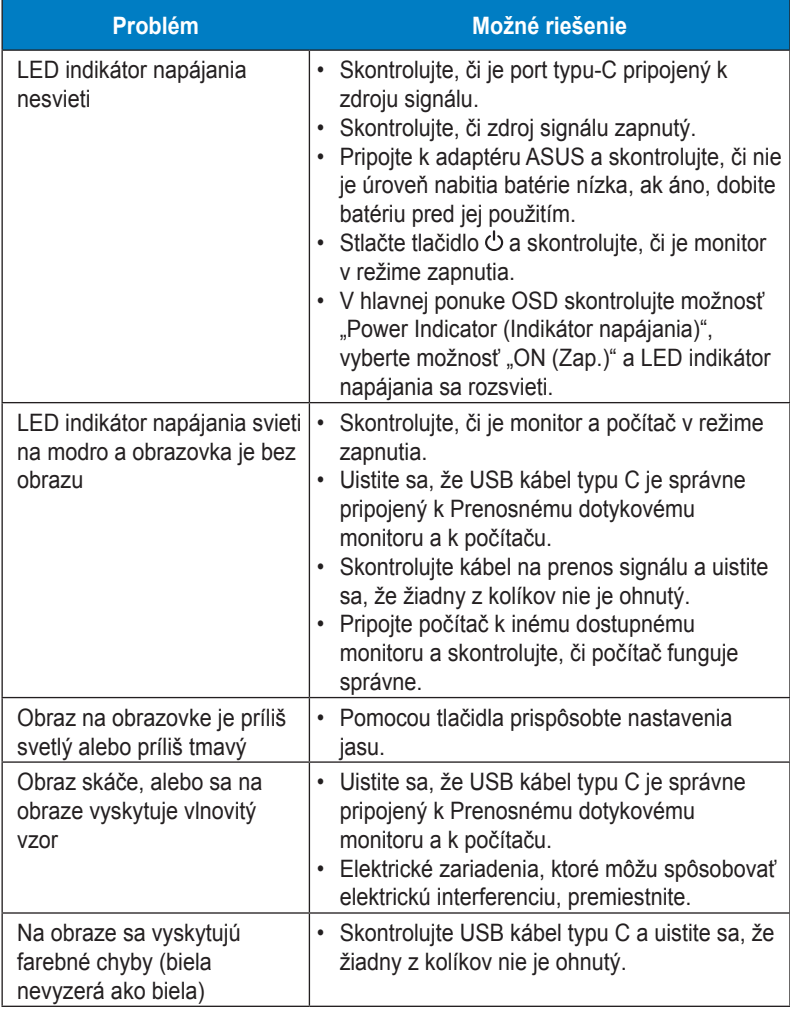

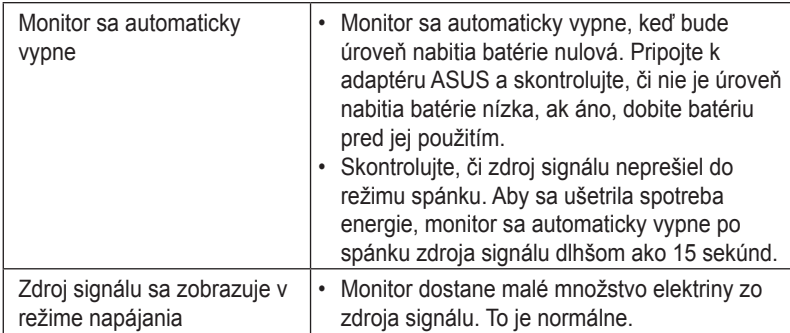

# <span id="page-30-0"></span>**3.4 Zoznam podporovaných synchronizácií**

#### **Primárna synchronizácia podporovaná PC**

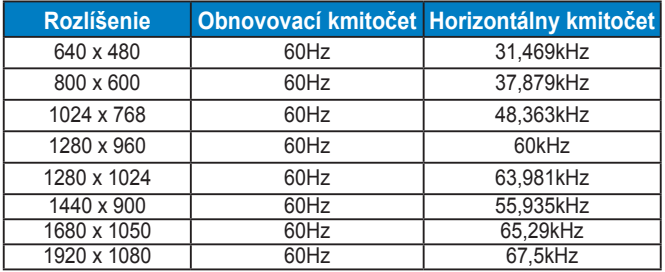

**Režimy VESA, používateľsky dostupné synchronizácie**

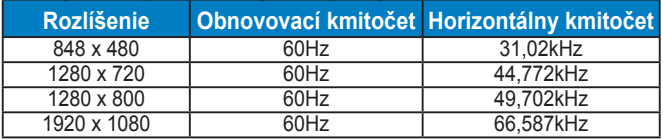